# UCS مداوخ ىلع JBOD صارقأ تاكرحم نيوكت اهنيوكت متي مل يتلا

## تايوتحملا

ةمدقملا <u>ةيساسألا تابلطتملا</u> تابلطتملا <mark>ةمدختسمل تانوكمل</mark> ةيساسأ تامولعم UG ىلإ JBOD نم صرقلا ةلاح نيوكت **UCSM** UCS Central **CIMC Intersight** RAIDاجيم **WebBIOS StorCLI** <u>صارقأليل ةيئاقلتان ا ةئيهتما ا</u> **UCSM CIMC** <u>صارقأليل يضارتفاليا صارقأليا كرحم عضو</u> **Intersight** ةلص تاذ تامولعم

## ةمدقملا

(JBOD) صارقأ ةعومجم نم صارقألI كرحم ةلاح نيوكتل ةفلتخم اقرط دنتسملI اذه فصي .ةنوكم ريغ (UG) ةميق ىلإ طقف

ةيساسألا تابلطتملا

تابلطتملا

:ةيلاتلا عيضاوملاب ةفرعم كيدل نوكت نأب Cisco يصوت

- (UCSM (ةدحوملا ةبسوحلا ماظن ريدم •
- Unified Computing System Central (UCSC)
- Cisco نم (CIMC (ةرادإلا يف ةلماكتملا مكحتلا ةدحو •
- Cisco Intersight
- صارقألل يطايتحالا فيفصلاو (HDD (ةتباثلا صارقألا تاكرحمب ةماع ةفرعم •

(RAID (ةلقتسملا

ةمدختسملا تانوكملا

.ةنيعم ةيدام تانوكمو جمارب تارادصإ ىلع دنتسملا اذه رصتقي ال

.ةصاخ ةيلمعم ةئييب ي ف ةدوجوملI ةزەجألI نم دنتسملI اذه ي ف ةدراولI تامولعملI ءاشن| مت تناك اذإ .(يضارتفا) حوسمم نيوكتب دنتسملا اذه يف ةمدختسُملا ةزهجألا عيمج تأدب .رمأ يأل لمتحملا ريثأتلل كمهف نم دكأتف ،ليغشتلا ديق كتكبش

## ةيساسأ تامولعم

- و UCSC و UCSM يف UG ىلإ JBOD نم صارقال! كرحم ةل!ح نيوكت دنتسمل! اذه فصي CIMC و Intersight و MegaRAID و WebBIOS و StorCLI.
- Intersight و ،UCSM، CIMC يف تازيملا ضعب ىلع اضيا ءوضلا دنتسملا اذه طلسي .ةيئاقلتال صرقلا ةلاح تانيوكت يف كدعاست نأ نكمي يتلا
- عٻرملا جراخ ةدوجوملI صارقIلI وأ (RMA) "ةعجرتسملI داوملI صيءخرت" نوكي نI عئاشلI نم يتلا صارقألا تاكرحم رييغت مزلي نايحألا ضعب يفو .JBOD صارقأ كرحم ةلاح يف تانيوكت يف مادختسالل ةلباق نوكت يكل UG صارقأ كرحم ةلاح ىلإ JBOD نوكت RAID نم اءزج دعي صرق لشف دنع وه UG ىلإ JBOD رييغتل رخآ عئاش ببس .RAID صارقأ كرحم ةلاح يف RMA صرق ناك اذإ ،ويرانيسلا اذه يف .ءاطخألا لمحتل لباقلا .ءانبلا ةداعإ ةيلمع ليغشت يف UG ىلإ رييغتلا دعاسي نأ نكمي ،JBOD
- كلذ رايتخإ بجي نكلو ،JBOD صارقأ نم RAID ءاشنإب UCS تاسايس ضعب حمست .حيرص لكشب
- ن| ثيح UG بناج ىل| ىرخالا تايالول| ىل| صارقال| كرحم رييءَت يرورضل| نم نوكي دق نم رييغتلا دنتسملا اذه زربي امنيب .RAID ىلع JBOD حجرت تاقيبطتلا نم ديدعلا ىلإ UG لثم ،صارقأ كرحم ةلاح يأ نييعتل تاوطخلا سفن ذاختإ نكمي ،UG ىلإ JBOD JBOD.

## UG ىلإ JBOD نم صرقلا ةلاح نيوكت

ريدت يتلا RAID مكحت ةدحو ةفرعم نم دكأت ،نيوكتلا يف تارييغت يأ ءارجإ لبق :ريذحت .اهنيوكت ىلإ جاتحت يتلا صارقألا تاحتفو صارقألا

## UCSM

رييغتلا ىلإ جاتحي يذلا صرقلا ددح **.Disks > Storage > Inventory** ددحو بسانملا مداخلا ىلإ لقتنا .ةروصلا يف حضوم وه امك **Yes > Good Unconfigured to JBOD Set** رتخاو

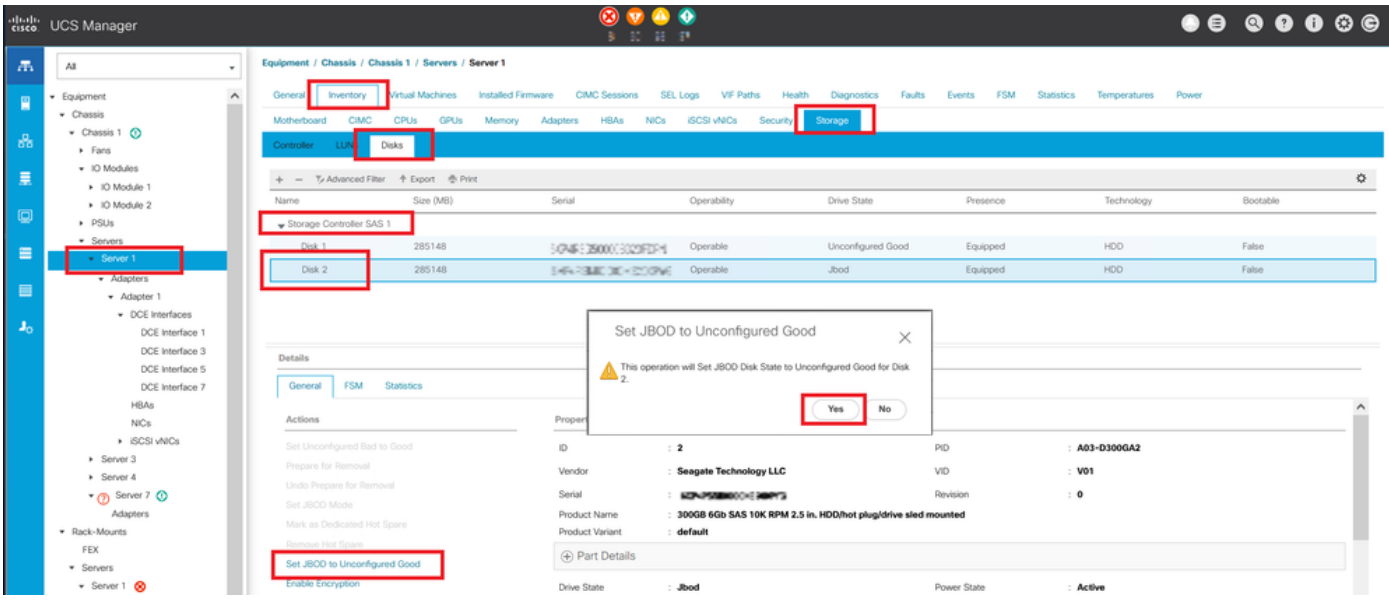

.<br>.صِرْقِلا نيوكت مِدْقت يLعُ عالطالل (FSM) "ةدودحَملاً"

:UCSM رماوألI رطس ةەجاو

<#root>

UCS-NYEST-A#

scope server 1

UCS-NYEST-A /server#

show raid-controller

<-- Run this command to determine the RAID Controller Type and ID. RAID Controller:

ID TYPE

PCI Addr

<u>-- ---- --------</u>

1 SAS

07:00.0 <-- This example shows the RAID Controller TYPE is SAS and the ID is 1. 7 PCH 00:31.2 UCS-NYEST-A /server#

scope raid-controller 1 sas

UCS-NYEST-A /server/raid-controller#

scope local-disk 1

<-- In this example physical disk in slot 1 is scoped to. UCS-NYEST-A /server/raid-controller/local-disk#

set admin-state unconfigured-good

#### UCS-NYEST-A /server/raid-controller/local-disk\*#

**commit-buffer**

### UCS Central

**JBOD Set > Icon Tools** ددح .هرييغت بجي يذلا صرقلا رتخأ مث **,Storage** ددحو بسانملا مداخلا ىلإ لقتنا .ةروصلا يف حضوم وه امك to Unconfigured Good

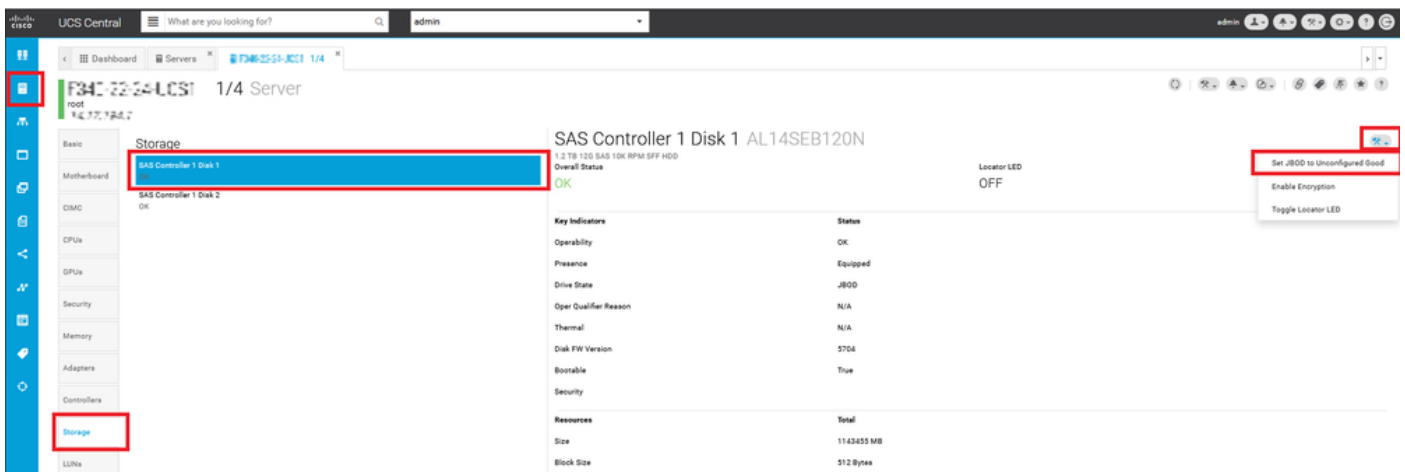

### CIMC

بجي يذلا صرقلا رتخاو **Drives Physical** ديدحت .بسانملا RAID مكحت زاهج رايتخاو **Storage** ىلإ لقتنا .<br>.قروصلا يف حضوم وه امك Set State as Unconfigured Good قوف رقنا مث ،هري<mark>يغت</mark>

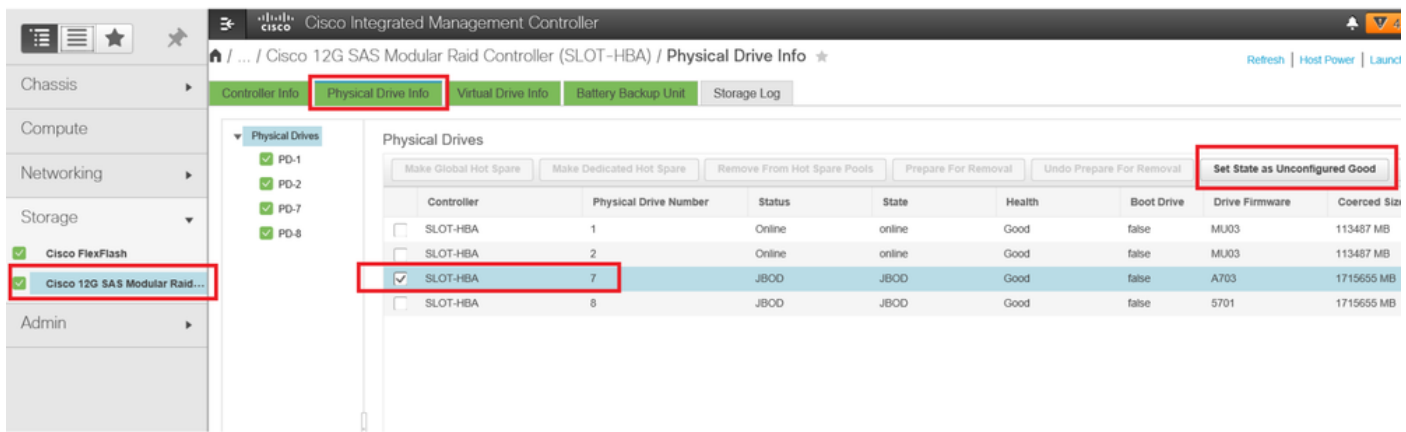

:CIMC مكحتلا ةدحول (CLI (رماوألا رطس ةهجاو

<#root>

C220-NYEST-1#

**scope chassis**

C220-NYEST-1 /chassis#

#### **show storageadapter**

<-- Run this command to determine the RAID Controller PCI Slot. ----------------------------------------------------------------------------------------------------

#### **PCI Slot**

 Health Controller Status R O C Temperature Product Name Serial Number Firmware Package Build Product ID Battery Status Cache Memory Size Boot Drive Boot Drive is PD Product PID ----------------------------------------------------------------------------------------------------

#### **MRAID**

 Good Optimal 62 Degrees C Cisco 12G Modular Raid Controller 51.10.0-36 12 LSI Logic Optimal 0 MB 3 true UCSC-RAID-M5 C220-NYEST-1 /chassis#

**scope storageadapter MRAID**

<-- Use the previous PCI Slot here. C220-NYEST-1 /chassis/storageadapter#

**scope physical-drive 1**

<-- In this example physical disk in slot 1 has been scoped to. C220-NYEST-1 /chassis/storageadapter/physical-drive#

**make-unconfigured-good**

#### Intersight

RAID مكحتلا ةدحو ىلإ لقتنا **.Controllers Storage > Inventory** ددحو بسانملا مداخلا ىلإ لقتنا نيميلا ىلع ىلعالا يف **Ellipsis** ددح .هرييغت بجي يذلا صرقلا رتخاو **Drives Physical** ددحو ةبسانملا .ةروصلا يف حضوم وه امك **Set > Good Unconfigured > State Set** مث نمو

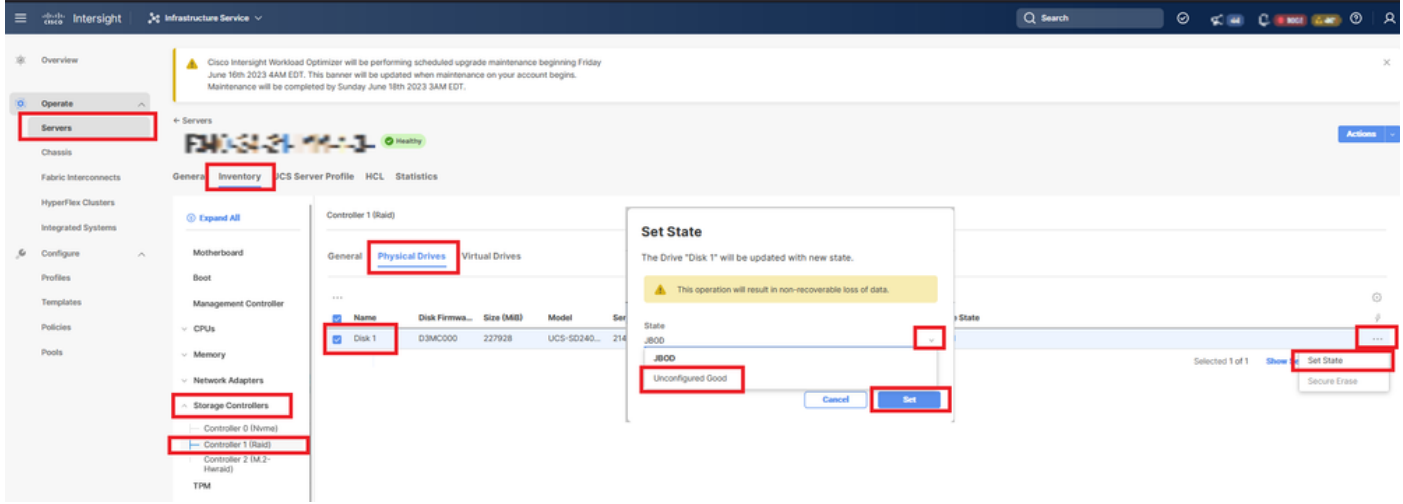

### RAIDاجيم

ضرع دنع **R - Ctrl** ةفاحص .مداخلل ةقاطلا ةرودو (KVM (حيتافملا ةحول ويديف ةشاش ليغشت **2-F** ىلإ لقتنا .بيوبت ةمالع **Mgmt PD** ىلإ لصت ىتح **N - Ctrl** ةفاحص .ةشاشلا ىلع MegaRAID .ةروصLI يف حضوم وه امك Operations > Make Unconfigured Good > Enter

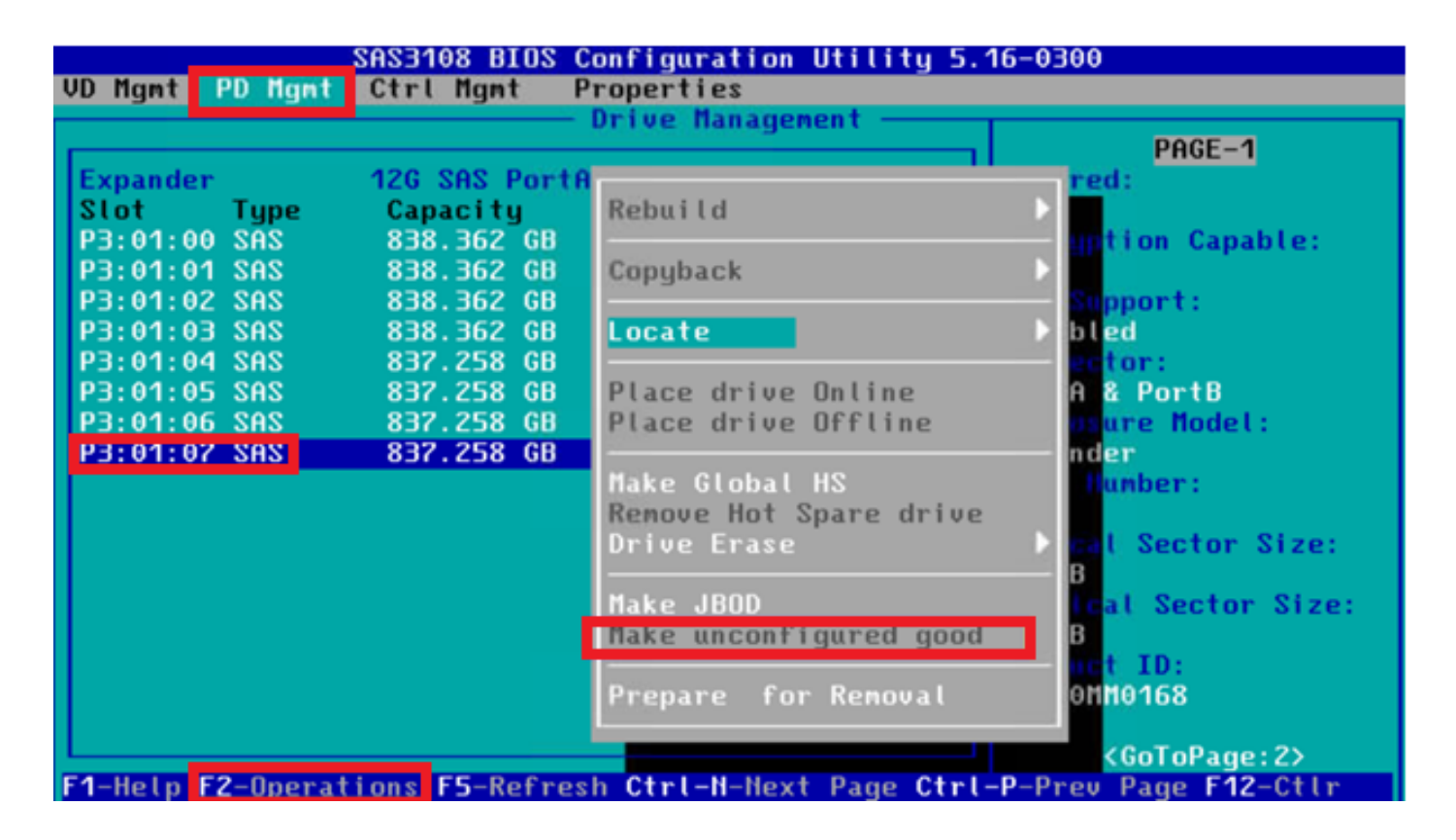

### WebBIOS

- Ctrl ةفاحص .مداخلل ةقاطلا ةرودو (KVM) سوامل|و وي.ديفل|و حيت|فـمل| ةحول ليءشتب مق امك Make Unconf Good > Go ىلإ لىقت نا. ةب سان مل اصارقال اي راتخاو Drives ددح ، WebBIOS ضرع دنع H .ةروصلا يف حضوم وه

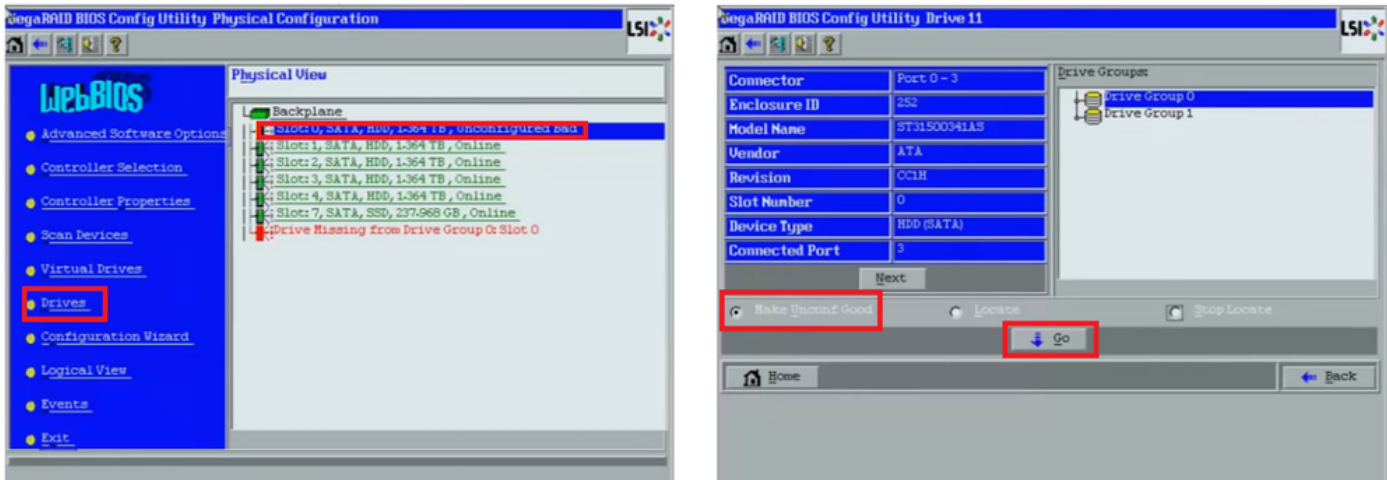

### **StorCLI**

#### <#root>

storcli /c0 /eall /sall show

<-- Run this command to determine the Enclosure ID and Disk slot. Controller =  $0$ Status = Success

Description = Show Drive Information Succeeded.

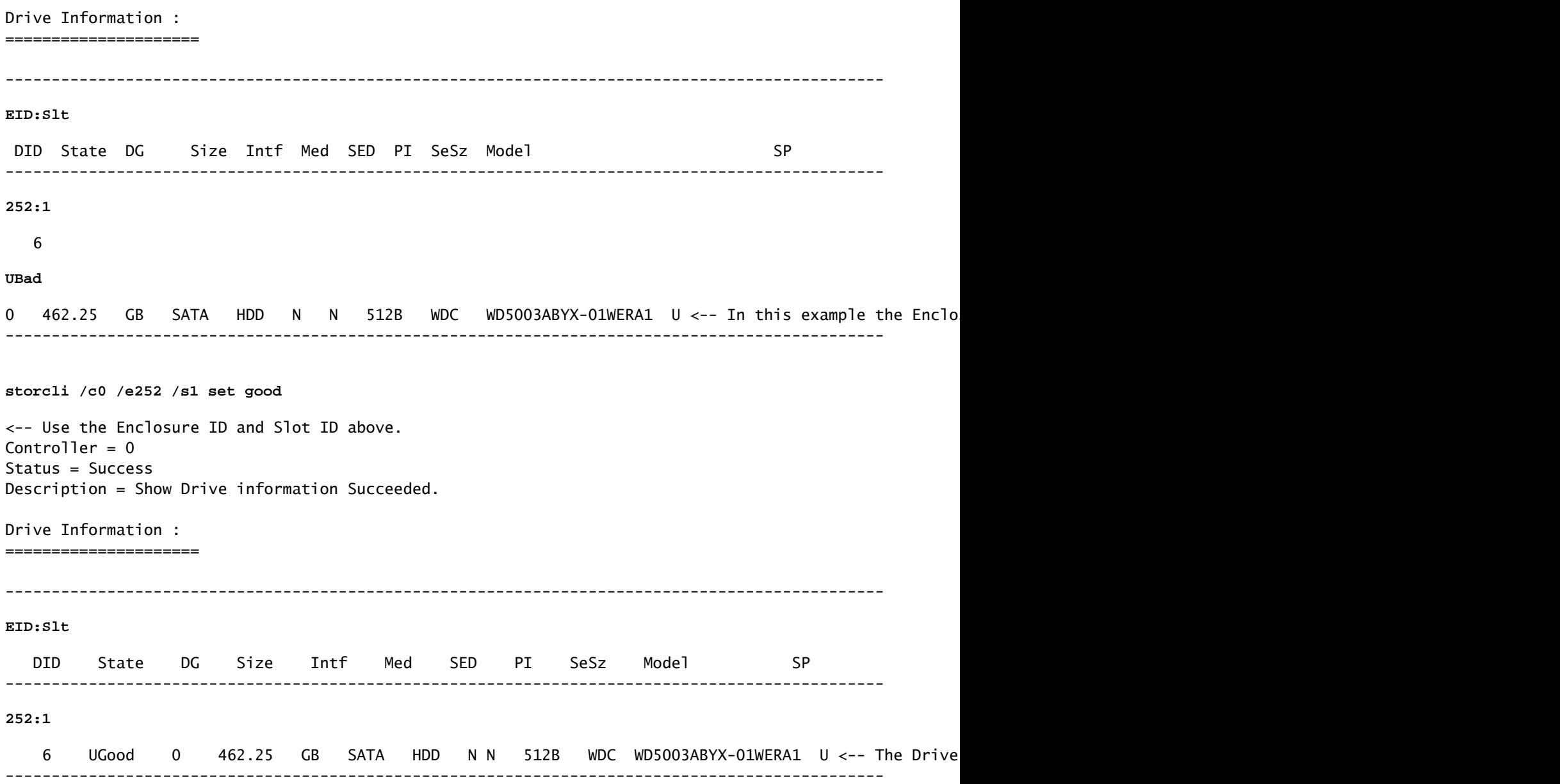

## صارقألل ةيئاقلتان ا ةئيهتل

عضو ةددحملا ةتباثلا جماربلا تارادصإو RAID مكحتلا تادحو معدت ،CIMC و UCSM يف اهجاردإ مت يتال صارقأل اةلاح نييءت ىلع يئاقلتال نيوكتل لمعي .يئاقلتان نيوكتل ا يئاقلتلا نيوكتلا رشن متي ،UCSM يف .اهرايتخإ مت صرق ةلاح يأ ىلإ ايئاقلت اثيدح مداوخلا حيتت .مداخلاب طبترملا ةمدخلا فيرعت فـلمب قفرم نءيزخت فـيرعت فـلم ةطساوب مكحتلا ةدحو ىلء ةرشابم ةيئاقلتل ا قئي متلى المنتقل بين المنتقل بين المنتقل نم تقلقت المريخ المنتقل ا RAID.

### UCSM

لقتنا ىلإ **Storage > Storage Profiles > Create Storage Profile** وأ ريرحت دحاو يلاح. لخاد **Auto Config Mode** عبرم، .ةروصلا يف حضوم وه امك **Ok > Good Unconfigured** ديدحت

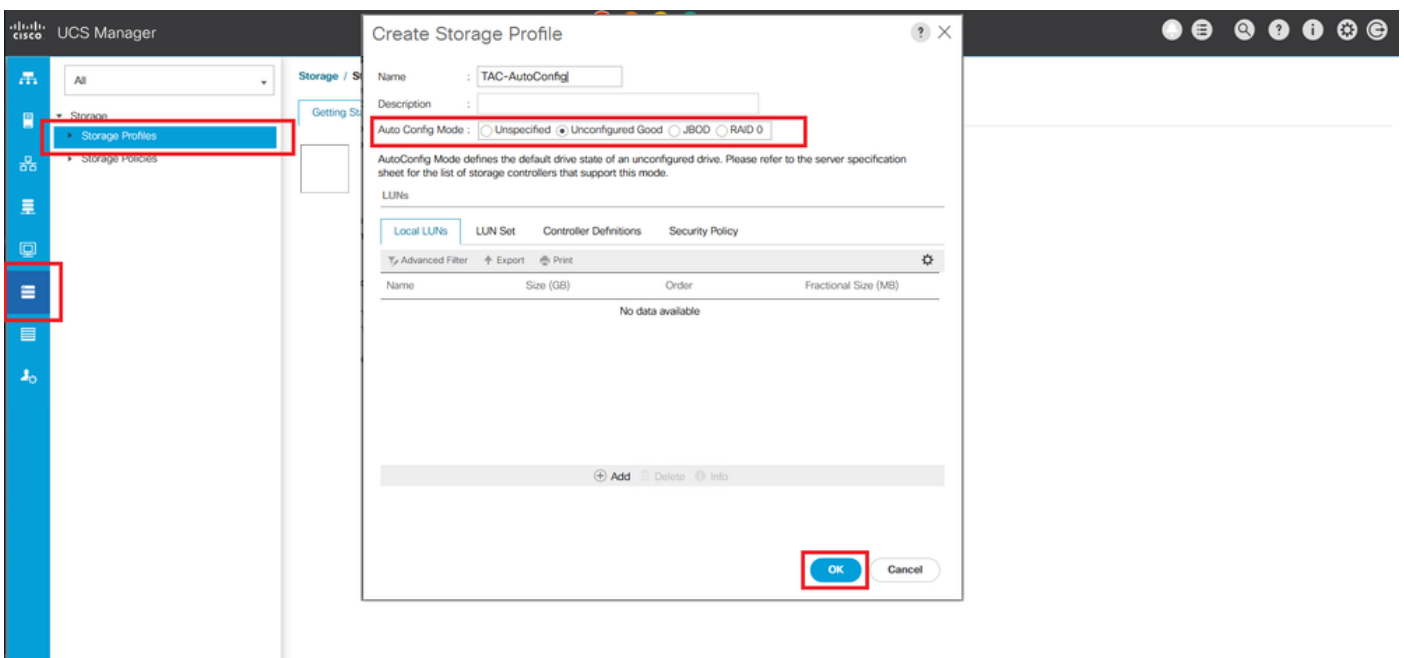

## CIMC

لقتنا ىلإ **Storage** رايتخاو زاهج مكحت RAID بسانملا. لقتنا ىلإ **Set Physical Drive Status Auto Config Mode** . ةروص لا ي ف حضوم وه ام<sup>ل Unconfigured Good > Save ></sup>

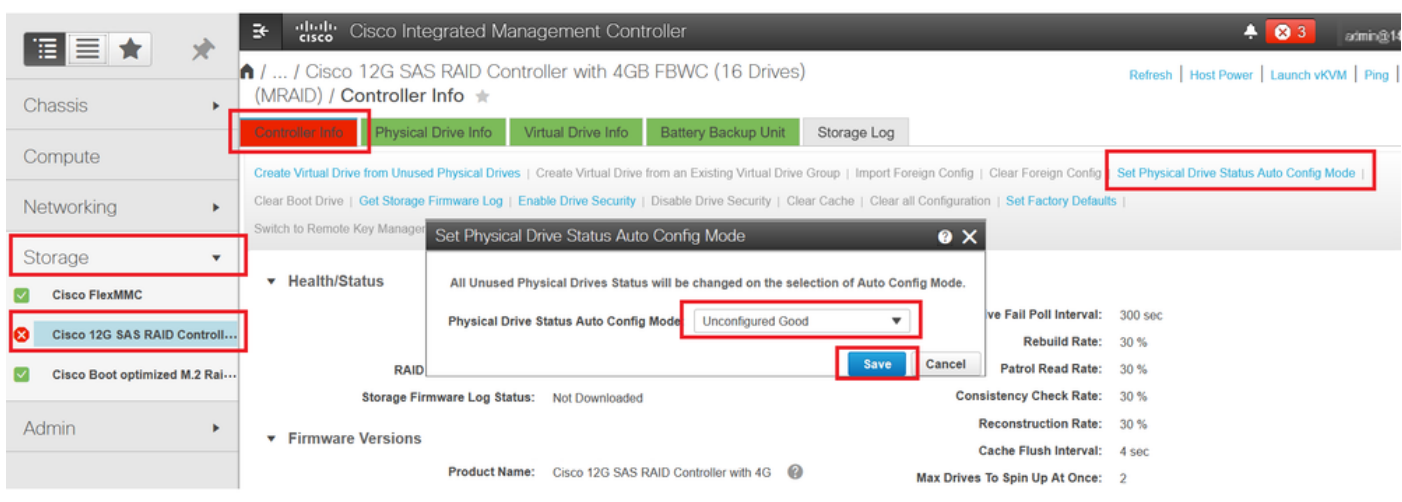

## صارقألل يضارتفالا صارقألا كرحم عضو

مكحت تادحو ضعب ىلع يضارتفالI صارقألI كرحم عضو نييءتب Cisco Intersight كل حمسي يضارتفالا صارقألا كرحم عضو ديدحت متي .نيزخت جهنب ةتباثلا جماربلا تارادصإو RAID مت يتال صرقلا ةلاح نييءت متي .مداخلا فيرعت فالمب مقافرإ متيو نيزختال جهن يف .مداخلا كلذل اثيدح اهجاردإ مت يتلا صارقألا يلء ايئاقلت نيزختلا جهن يف اهرايتخإ

### Intersight

**Default > Details Policy > Policy Storage** ىلإ لقتنا مث .يلاح دحاو ريرحت وأ **Policy Create > Policies** ىلإ لقتنا .قروصلا يف حضوم وه امك Drive State > Unconfigured Good > Create

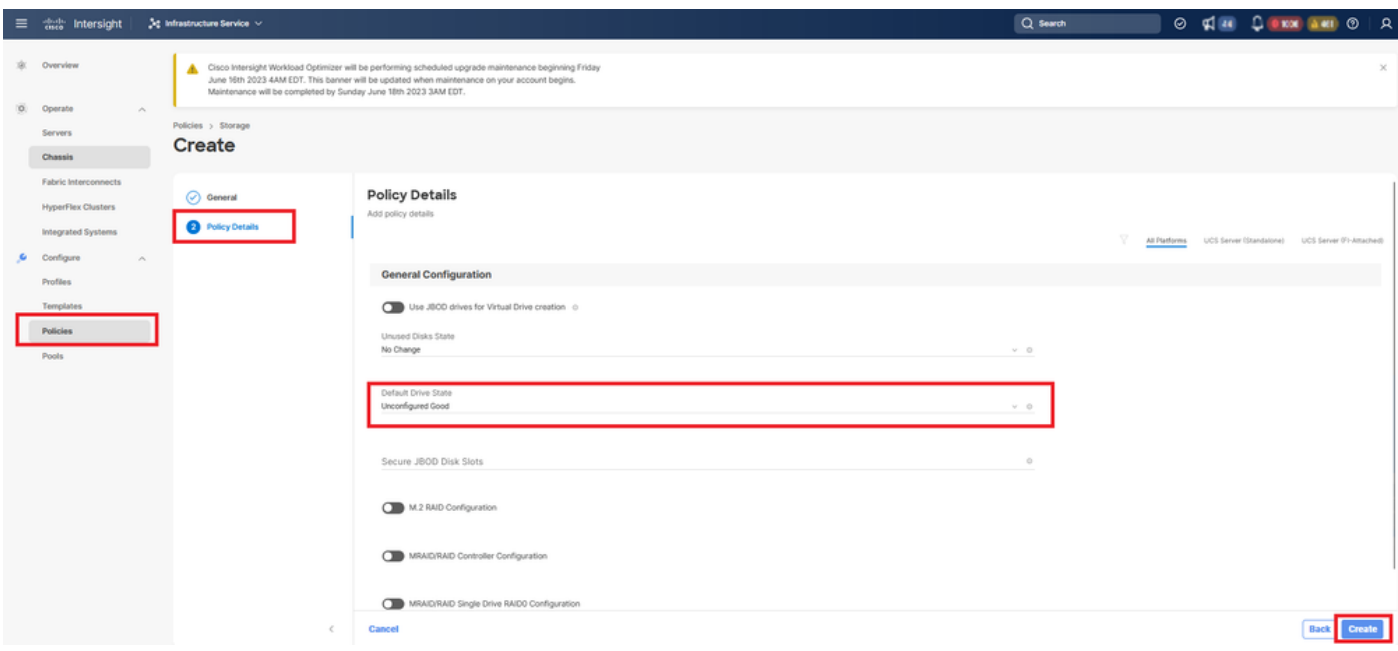

## ةلص تاذ تامولعم

- [تاسايس مداخ Cisco Intersight UCS](https://intersight.com/help/saas/resources/cisco_intersight_managed_mode_configuration#supported_ucs_server_policies)
- [Manager UCS Cisco نيزختلا نيوكت ليلد](/content/en/us/td/docs/unified_computing/ucs/ucs-manager/GUI-User-Guides/Storage-Mgmt/4-2/b_UCSM_GUI_Storage_Management_Guide_4_2/b_UCSM_GUI_Storage_Management_Guide_chapter_01011.html?bookSearch=true) •
- [ةظحالم Cisco Tech نييعتل StorCLI ربع EFI](https://www.cisco.com/c/ar_ae/support/docs/servers-unified-computing/ucs-c-series-rack-mount-standalone-server-software/212389-tech-note-on-how-to-run-lsi-storcli-from.html)
- [Systems Cisco تادنتسملاو ينقتلا معدلا](https://www.cisco.com/c/ar_ae/support/index.html) •

ةمجرتلا هذه لوح

ةي الآلال تاين تان تان تان ان الماساب دنت الأمانية عام الثانية التالية تم ملابات أولان أعيمته من معت $\cup$  معدد عامل من من ميدة تاريما $\cup$ والم ميدين في عيمرية أن على مي امك ققيقا الأفال المعان المعالم في الأقال في الأفاق التي توكير المالم الما Cisco يلخت .فرتحم مجرتم اهمدقي يتلا ةيفارتحالا ةمجرتلا عم لاحلا وه ىل| اًمئاد عوجرلاب يصوُتو تامجرتلl مذه ققد نع امتيلوئسم Systems ارامستناه انالانهاني إنهاني للسابلة طربة متوقيا.